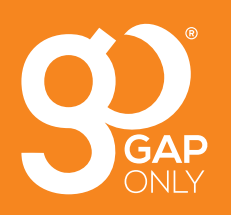

# **How to submit a GapOnly™ claim using RxWorks**

**For claims or technical support, please contact the Vet Helpline on 1300 838 457**

# **Please ensure vet notes and charges are completed prior to submitting a GapOnly™ claim.**

Forms ● Allergies (J Attach & Ow<br>Print → El Cetts → El Docs → Bill<br>Print → El Cetts → Marcelands → El Docs → Bill  $\bigoplus_{\text{End}}$  $\begin{array}{c} \mathbf{w}_{\mathbf{a}} \\ \mathbf{w}_{\mathbf{a}} \end{array}$  $\overline{\mathbb{R}^2}$  (  $\overline{\mathbb{R}^2}$  )<br>(  $\overline{\mathbb{R}^2}$ **1.1**  $QY$  $-68$ Smith, Peter - 044 972-7268 (Insurance Claims: 150.00) With Tys **4.** T. Clents **49** 2. Patients **49** 3. Visits **4.** Financials 1000004  $\overline{2}$ **Illnesser** Patient Name Appointments<br>No Appointments  $\mathbf{a}$ Species<br>Breed<br>Color **Hostthcare Indicat** Dog e Vaccinations **Custom Fields**  $\overline{a}$  $\epsilon$ Date of birth<br>Weight Male  $\frac{6}{04/11/2019}$  6m<br>12.000 lbs ė Reminder **Diagn** Microchip  $\frac{1}{2}$ **Rehavior** by Recalls Deceased Date<br>10/11/2019

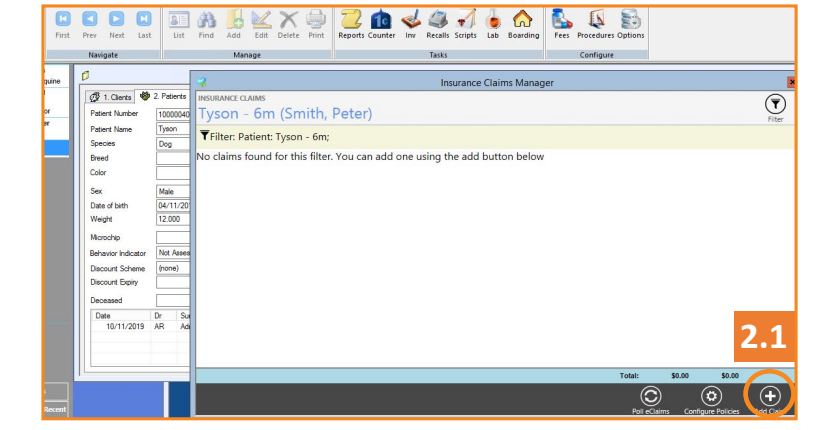

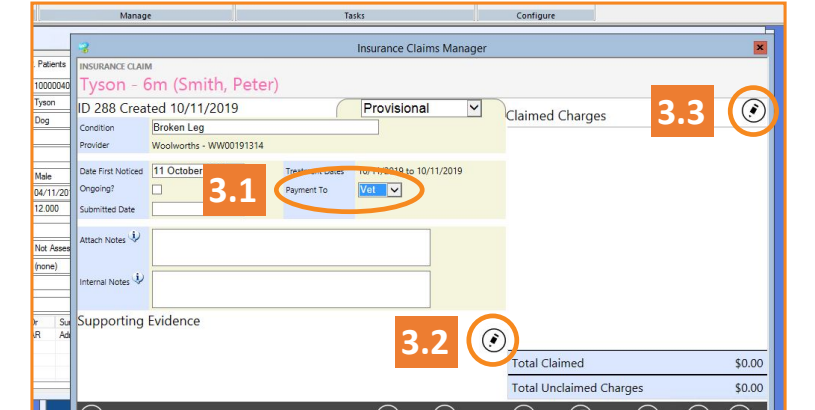

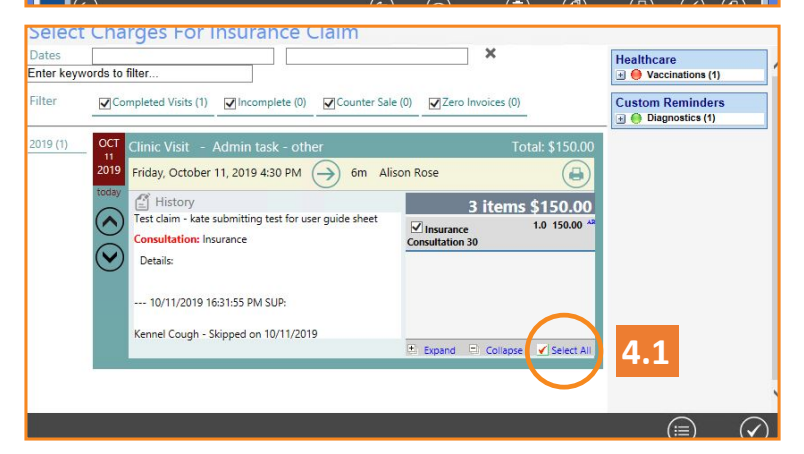

 **It will take up to 10 minutes for the GapOnly™ claim to be assessed.**

#### **STEP 1.**

Click on 'Patient' tab, then click on **Insurance (Fig 1.1).**

## **STEP 2.**

Click **Add Claim (Fig 2.1).**

Select the correct insurance policy from the drop-down box, then type a brief description of the condition into the 'Condition' field. Click **Create.**

# **STEP 3. Creating the claim**

Ensure the 'Payment To' dropdown is selected to **Vet (Fig 3.1).**

**Add the vet notes.** Click on the pencil next to Supporting Evidence **(Fig 3.2).** Choose the correct vet notes to support the claim, then click **OK.**

**Add the vet charges.** Click the pencil next to 'Claimed Charges' **(Fig 3.3).**

### **STEP 4. Adding claimed charges**

When adding charges, click 'Select All' **(Fig 4.1),** then click **OK**. Click **Submit**.

When 'Payment Mismatch' screen appears, click **Submit Anyway.**

When 'Claim Declaration' screen appears, click **Accept**.

**NOTE: If any discounts have been applied for your client please ensure these are ticked in the claimed charges.**

### **STEP 5. Retrieving the insurance benefit**

To check the status of a claim, on the 'Patient' tab, click **Insurance**.

After submitting the GapOnly™ claim, the status will say 'Sent' and the paid amount will show \$0.00 (0) **(Fig 5.1).** The (0) means that the claim has not been assessed yet, and this number will change to a (1) when the claim has been finalised.

To check the status of a claim, click Poll eClaims **(Fig 5.2).** 

#### **NOTE: only click this once every 60 seconds, never double click.**

#### **When the claim has been assessed**

In the paid column, (1) will appear. The dollar amount represents how much money the client has received from their insurer.

**Close the Insurance Claims Manager screen.**

#### **STEP 6. Taking payment**

Click on the client's 'Financials' screen and you will see the consult charge, with the 'Insurance Benefit' credited towards the clients account **(Fig 6.1).** 

The balance owing by client is calculated for you.

### **STEP 7. Allocating payment**

Take payment of the gap amount by clicking 'Add Payment'.

You must allocate the payment to the relevant vet visit by clicking on the circle **(Fig 7.1).**

#### **STEP 8. Allocating payment**

Click 'Next' and process the payment. The finalised account will appear as per **Fig 8.1.**

**NOTE: Payment on the gap amount must be allocated against the correct vet visit, or else the GapOnly™ claim will not process correctly.**

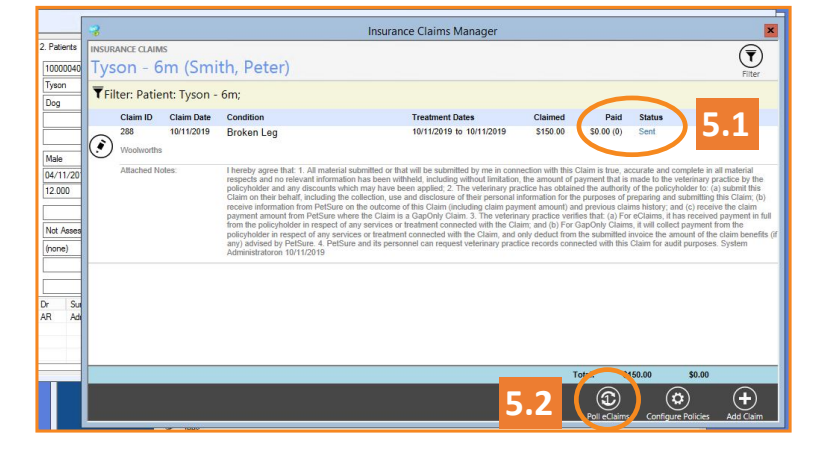

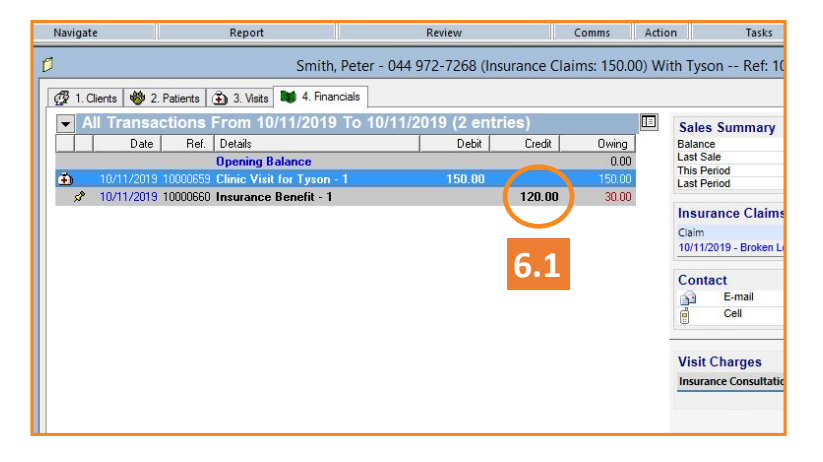

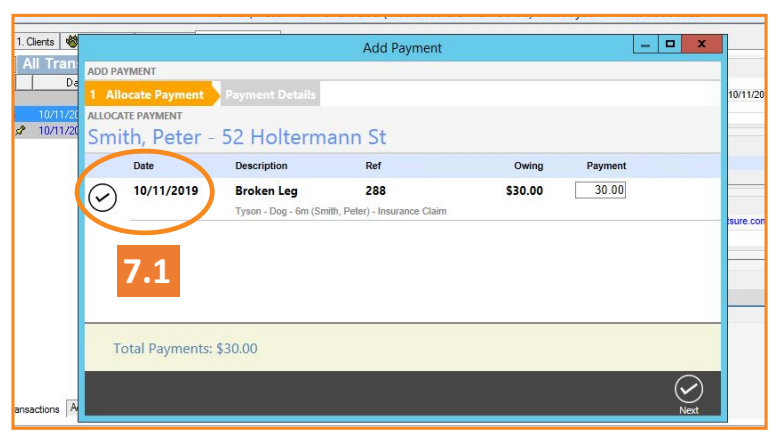

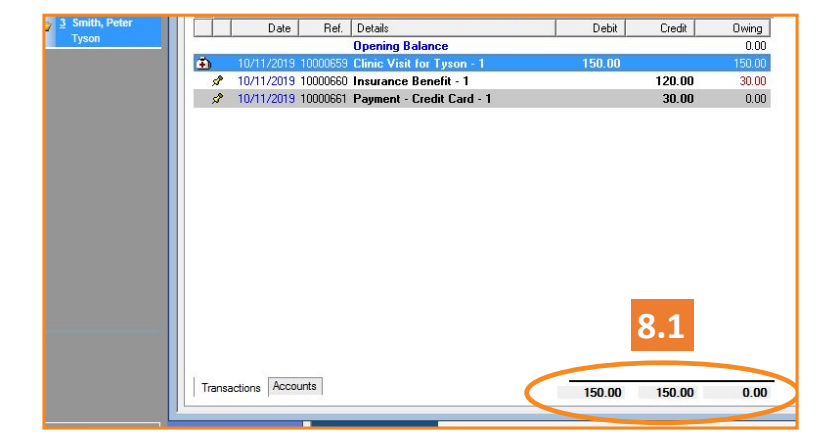